# Hello World Program

In this chapter, you will learn how to use the following ASP.Net Application functions to World Class standards:

- Opening ASP.Net Editor
- Using the Split Screen with a Web Application
- Renaming the Web Form
- Insert a HTML Title
- Insert a Header into the Web Page
- Inserting a Paragraph into the Web Page
- Save the Web Page
- View the Web Page

## **Open the ASP.Net Editor**

To open the ASP.Net Web Application Editor in Microsoft Visual Studio is essential to creating dynamic web pages. In this version of the World Class CAD – ASP.Net, we are using Visual Studio 2012.

To open a new project, we select New Project on the left side of the Start Page.

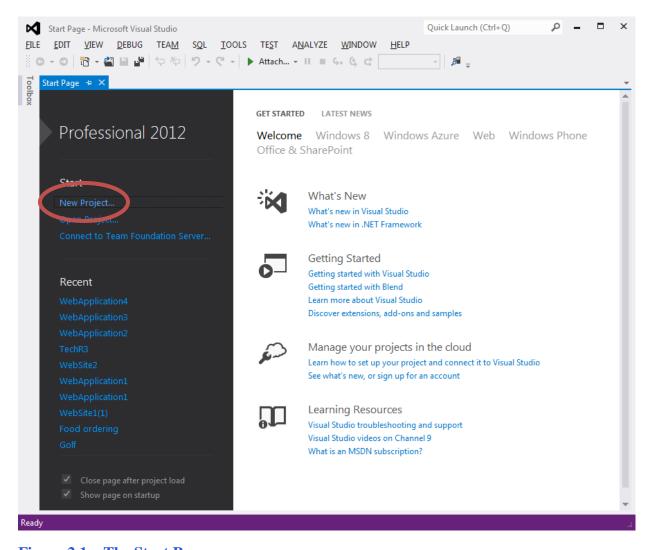

Figure 2.1 – The Start Page

We start a new Windows Application Project by picking the Windows under Visual C # in the left pan of the New Project window. Then we pick ASP.Net Empty Web Application in the center pane.

At the bottom of the Window, we name the project, Hello World. We make a folder for our work called ASP Dot Net on the desktop, on our flash drive or in the Documents folder. We make another folder inside it called Project. On the New Project window, we browse to the

Project folder location. The solution name is the same as the project name.

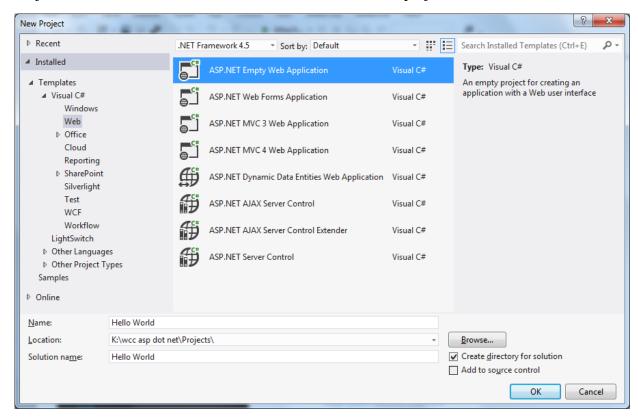

Figure 2.2 – New Project

The Hello World web project opens.

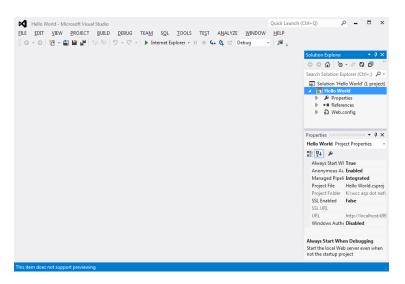

Figure 2.3 – The Hello World Program

Next, we will add a new item, which we will call webform1. On the main menu, select Project and choose Add New Item from the drop down menu.

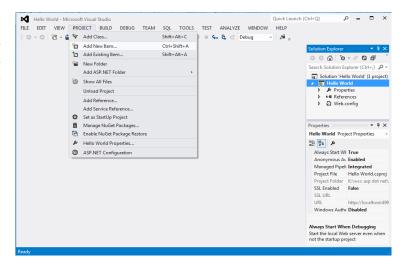

Figure 2.4 -Add a New Item: A Webform

The Add New Item window will appear and we will select New Form from the center list. The default name for the web form is WebForm1.aspx. Then we click on the Add button.

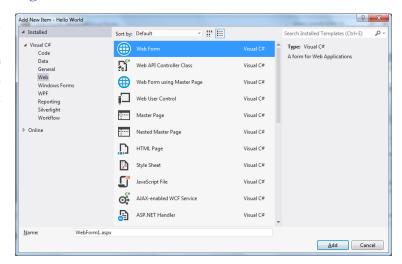

Figure 2.5 –Add a New Item Window

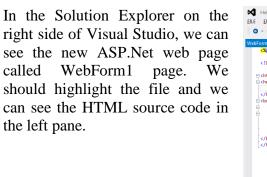

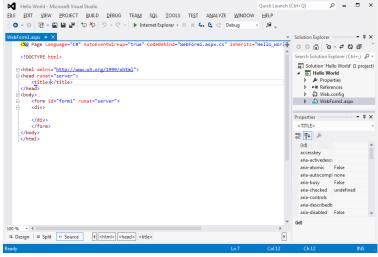

Figure 2.6 -WebForm1.aspx

## Using the Split Screen with a Web Application

For graphical presentations such as web pages, we will want to look at the design the same time that we see the HTML code. At the bottom of the page, we can see the Design – Split – Source options. We will choose the Split button to allow us to see both the source code and the design at the same time.

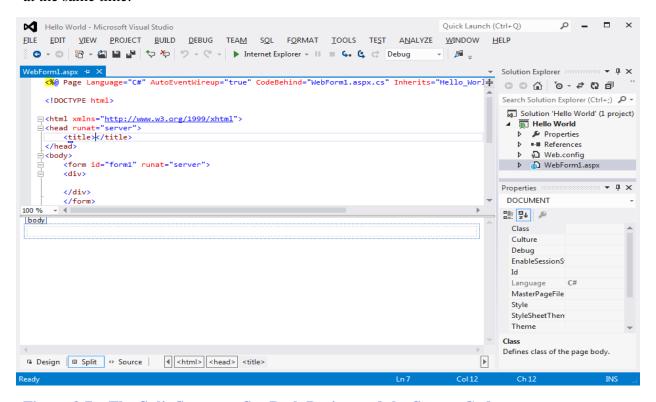

Figure 2.7 – The Split Screen to See Both Design and the Source Code

# **Renaming the Web Form**

To rename a web form, we right click on the web page in the Solution Explorer and we select Rename from the popup menu. We will rename the file from WebForm1 to HelloWorld.aspx

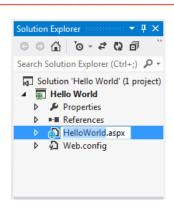

Figure 2.8 – Rename the WebForm

#### Adding a Web Page Title

We will type Hello World between the title tag <title> and close title tag </title>.

<title>Hello World</title>

Figure 2.9 – Web Page Title Source Code

#### **Inserting a Header into the Web Page**

We will add a division tag <div>right after the body tag <body>. And in between the division tags, we will insert a header1 tag <h1> with the text Hello World and the close h1 tag </h1>.

```
<body>
    <div>
    <h1>Hello World</h1>
    </div>
```

Figure 2.10 – Placing a Label on the Form

We will add a style tag <style> right after the !DOCTYPE html tag. And in between the style tags, we will insert a definition for the font-family and font-size for the body of the web page and then close the style tag </style>.

```
<style>
    BODY
    {
        font-family: Arial;
        font-size: 10pt;
    }
</style>
```

Figure 2.11 – Cascading Style Sheet

#### **Inserting a Paragraph into the Web Page**

In between a new set of division tags and after the h1 close tag </h1>; we will add a paragraph tag and the close p tag And, we will insert the text From World Class CAD.

```
<div>
From World Class CAD
</div>
```

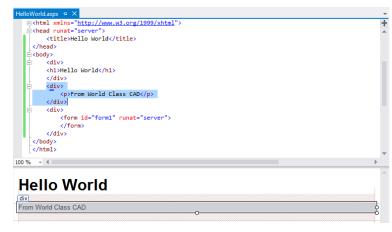

Figure 2.12 – Paragraph Tag

```
<!DOCTYPE html>
<style>
    BODY
    {
      font-family: Arial;
      font-size: 10pt;
</style>
<html xmlns="http://www.w3.org/1999/xhtml">
<head runat="server">
  <title>Hello World</title>
</head>
<body>
  <div>
  <h1>Hello World</h1>
  </div>
  <div>
    From World Class CAD
  </div>
  <div>
    <form id="form1" runat="server">
    </form>
  </div>
</body>
</html>
```

#### **Saving the Web Page**

To save the web page, we choose File from the main menu and then click on Save All.

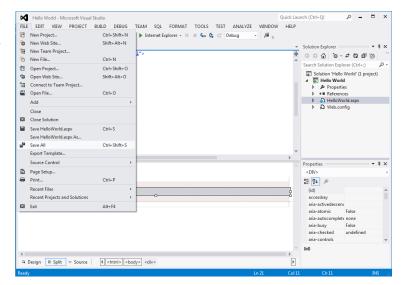

Figure 2.13 – Saving the Web Page

# **Viewing the Web Page**

After noting that the web page is saved, press the F5 to launch the Hello World web page in the web browser. The Hello World web page will appear in the browser as shown in Figure 2.14.

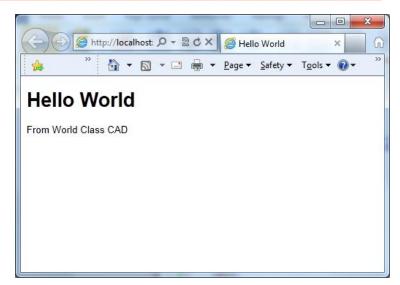

Figure 2.14 – Launching the Web Page

If our program does not function correctly, go back to the code and check the syntax against the program shown in this chapter. Repeat any processes to check or Beta test the program. When the program is working perfectly, save and close the project.

There are many variations of this ASP.Net Application we can practice and obtain information

from a personal computer. While we are practicing with forms, we can learn how to use variables, strings and comments. These are skills that we want to commit to memory.

 $^{*}$  World Class CAD Challenge 191-1  $^{*}$  - Write an ASP.Net Web Application that displays a single header, allow the user to type in their name, and when executed, the web page will greet the user.

Continue this drill four times using some other form designs, each time completing the ASP.Net Project in less than 1 hour to maintain your World Class ranking.